# Scanning of slides with the MA-21 slide adapter on Nikon Super Coolscan 5000, settings in Vuescan

Suggested settings for scanning single slides to JPG with the MA-21 slide adapter. Similar settings can be used for Nikon Coolscan IV (LS-40), V (LS-50) and 4000.

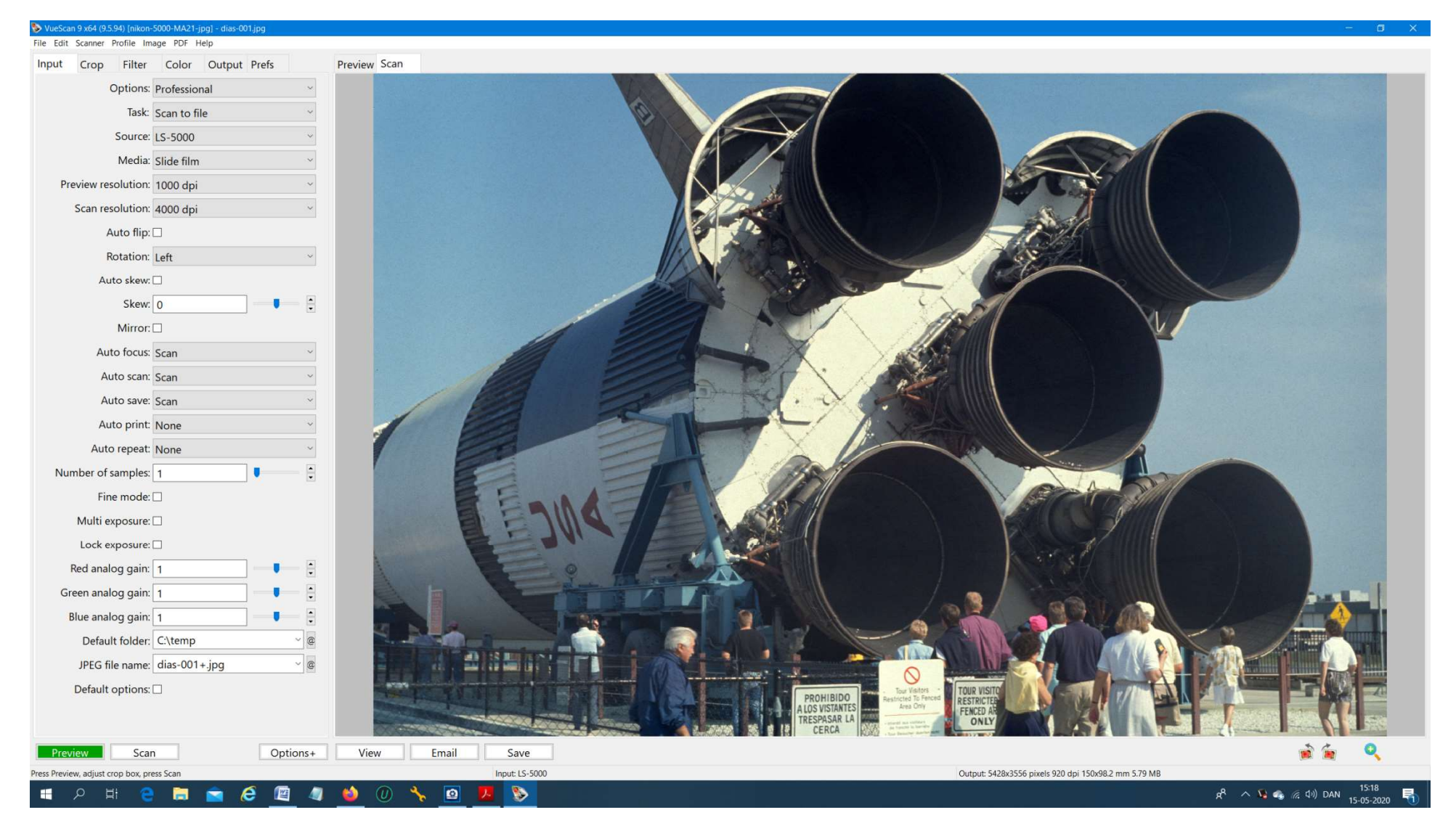

Auto Scan = "Scan", means that the scanner starts automatically when inserting a slide.

Auto Focus = "Scan" (autofocus only on scan, recommended) or "always" (autofocus on preview and scan)

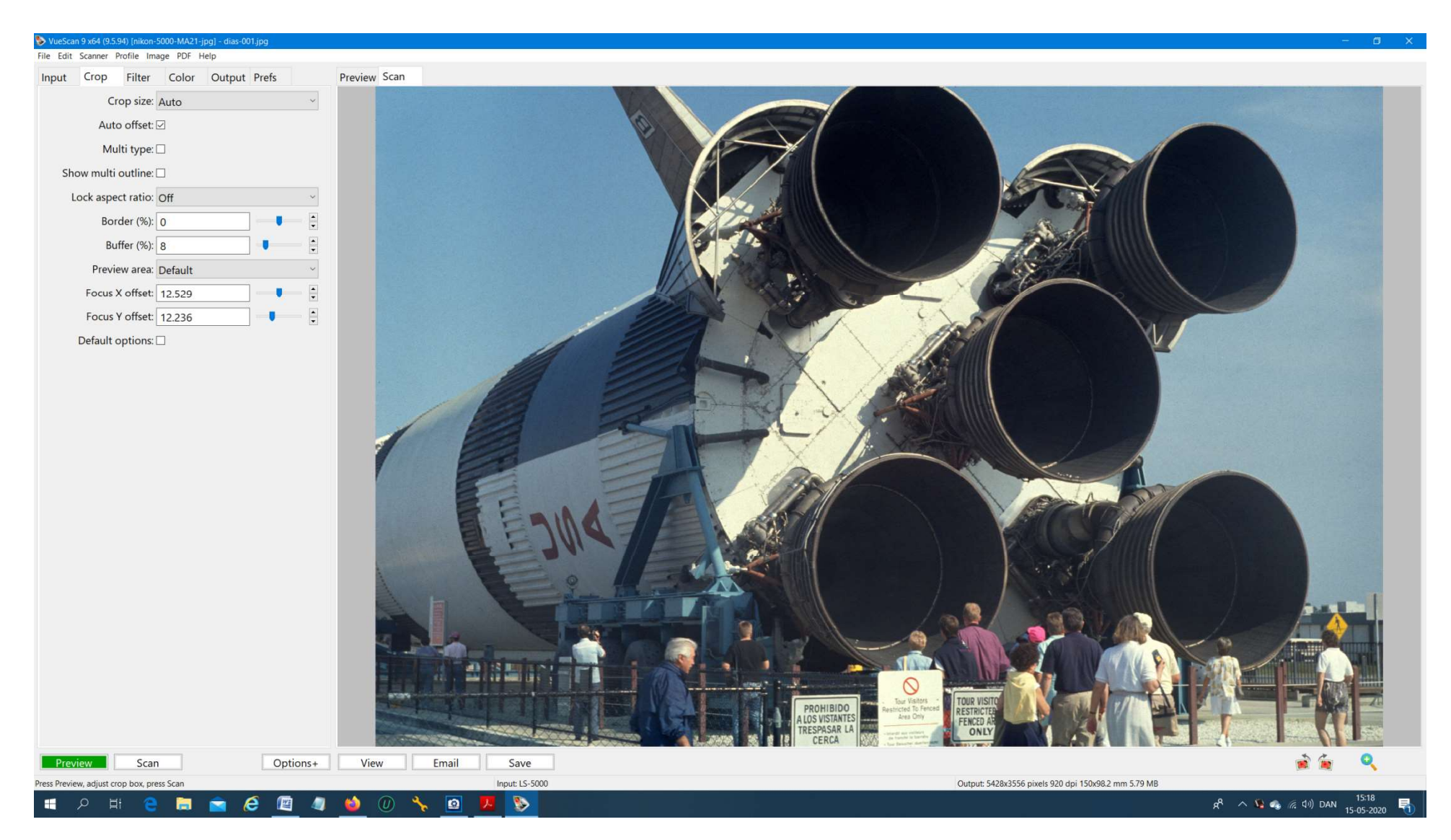

Crop size = "auto" works for most 24 x 36mm slides.

If you want the same crop every time you can choose "manual" Y = 23, X = 35, "auto offset" = on, "Aspect ratio" = manual.

For slides 24 x 24mm, 18 x 24mm and 28 x 28mm the best is to enter crop size and aspect ratio manually.

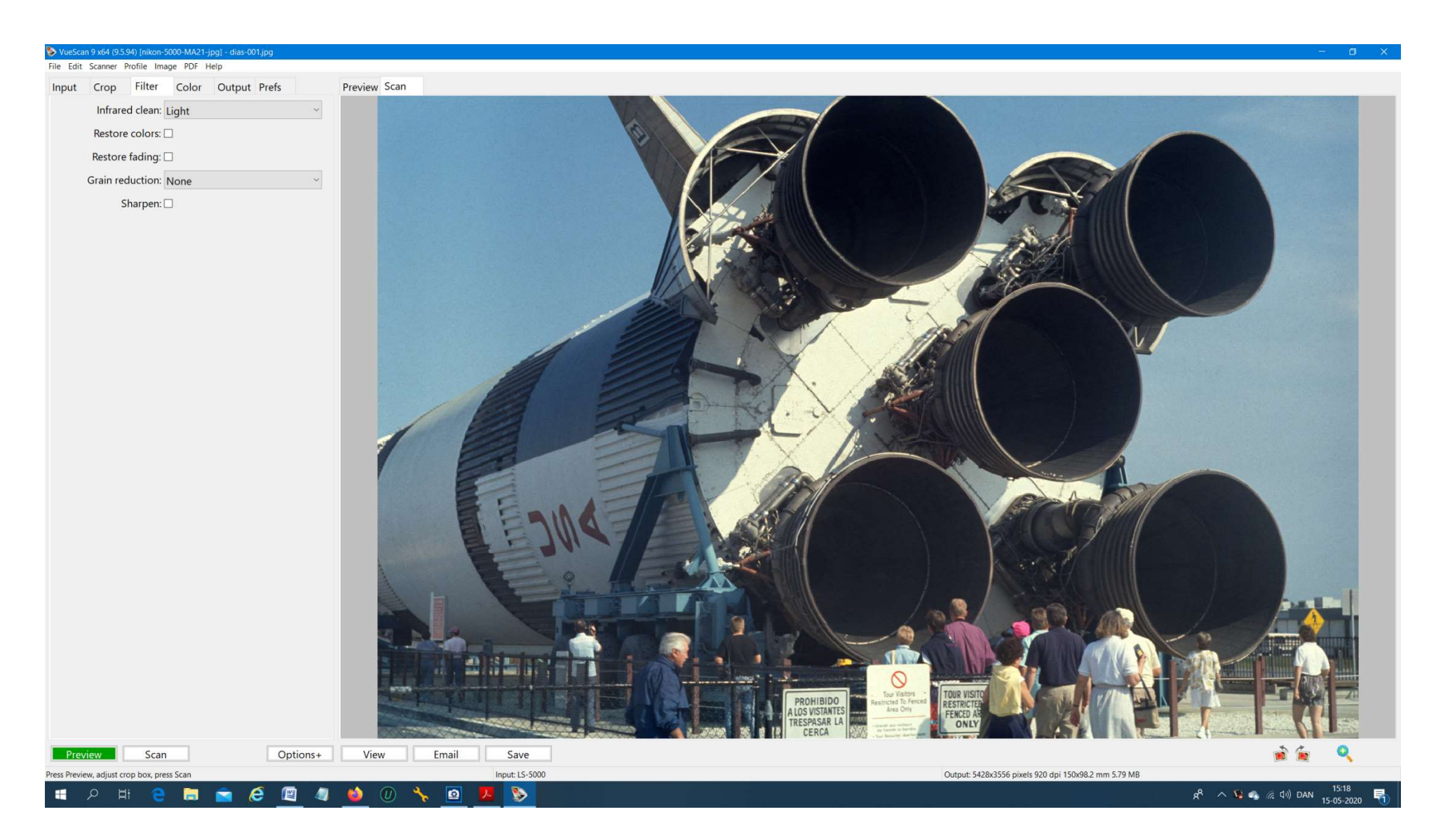

Infrared Clean = "Light". In some Kodachrome slides you get better results with "Infrared Clean = off" ( greater contrast in the black parts ).

Restore fading: Try "Restore fading" = on if your pictures are color shifted. If your pictures have good colors keep it off. Restore fading must be used together with "Output", "Color balance" = Neutral.

Sharpen: Choose "sharpen" = on if you prefer a little more sharpness, but it will look less natural.

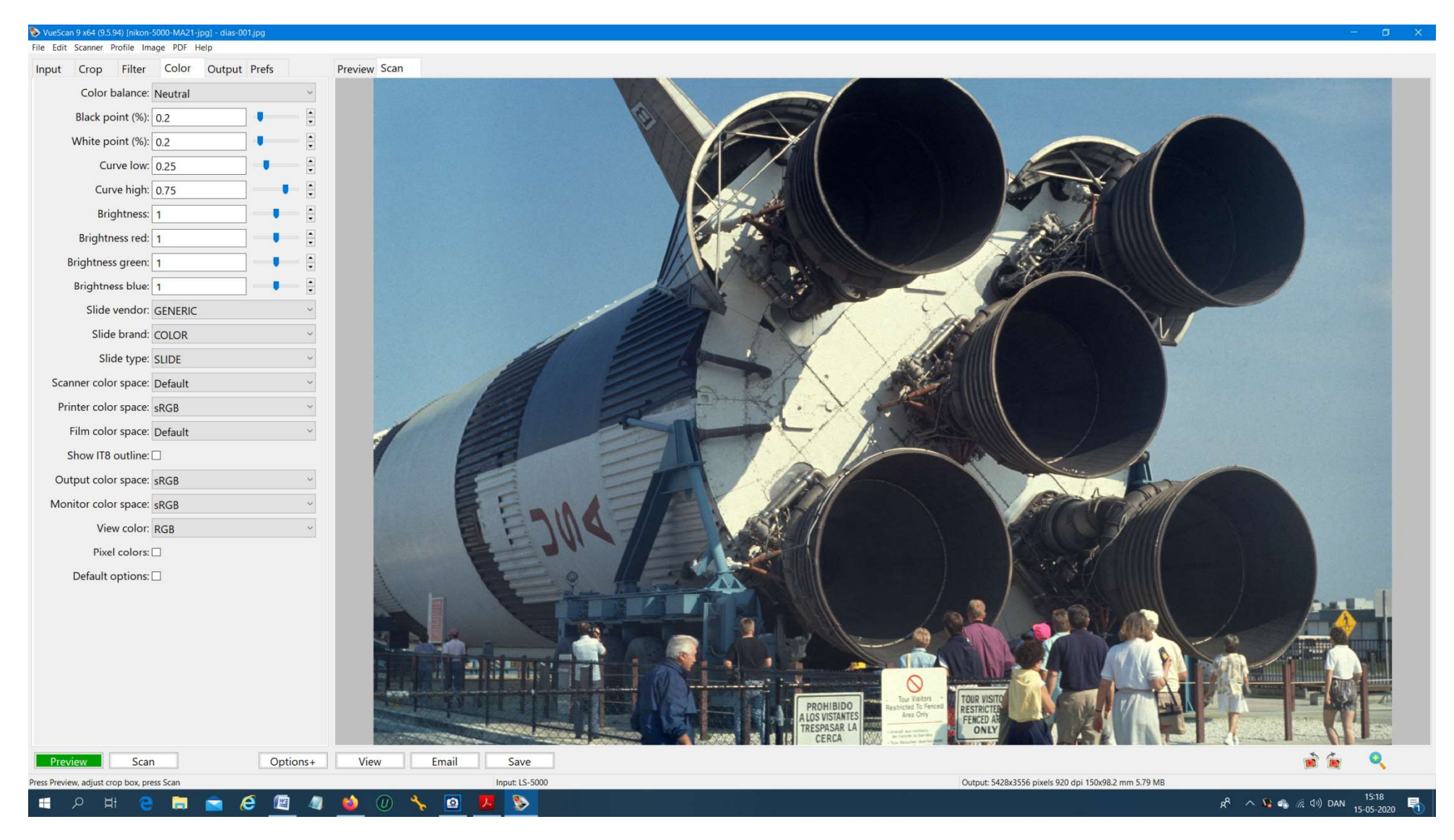

Color Balance : Choose "Neutral". "Autolevels" will correct some color cast, but will also "correct" a red sunset.

Black Point: Default Value is 0, however this gives the picture a washed out look. Choose 0.2-0.5 But do not make it too high or you will lose detail in the black parts. Black Point: Default Value is 0, however this gives the picture a washed out look. Choose 0.2-0.5 But do not make it too high or you will lose detail in the blac<br>White Point: The default Value is 1, meaning that 1% of the Curve Low, Curve High: If you want bigger contrast try Curve Low = 0.30 and Curve High = 0,70, but you will lose some detail in the dark parts. Too see the curve choose "image", "graph curve". The best is to keep the default curve values and make adjustments later if needed.

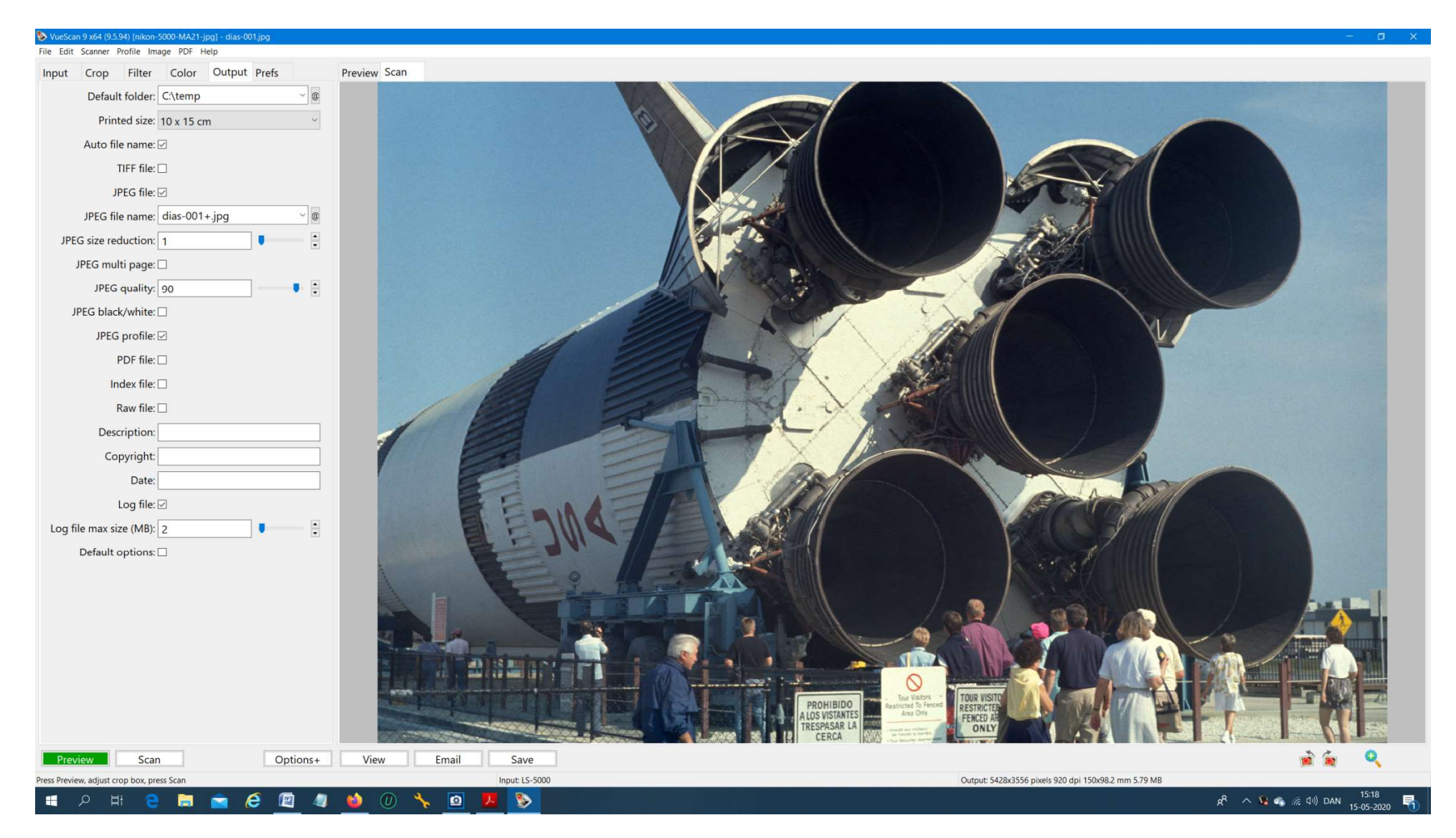

Printed size: This setting does not really matter for scanning to file, when you set the dpi manually on the input tab (as here). However it can influence cropping if you use the setting "Crop", "Lock Aspect Ratio = Image Size", so it is good to keep a value of same proportion as the slides.

JPEG File name: Choose "slide-001+.jpg" or whatever you like, the plus sign means that the pictures are autonumbered starting with "001". Remember that if you delete pictures during scanning it will fill out the "empty" number before going on.

JPEG quality: 90 is good for 4000 dpi or the files will be very big, 100 is good for 2000 dpi. No visible difference.

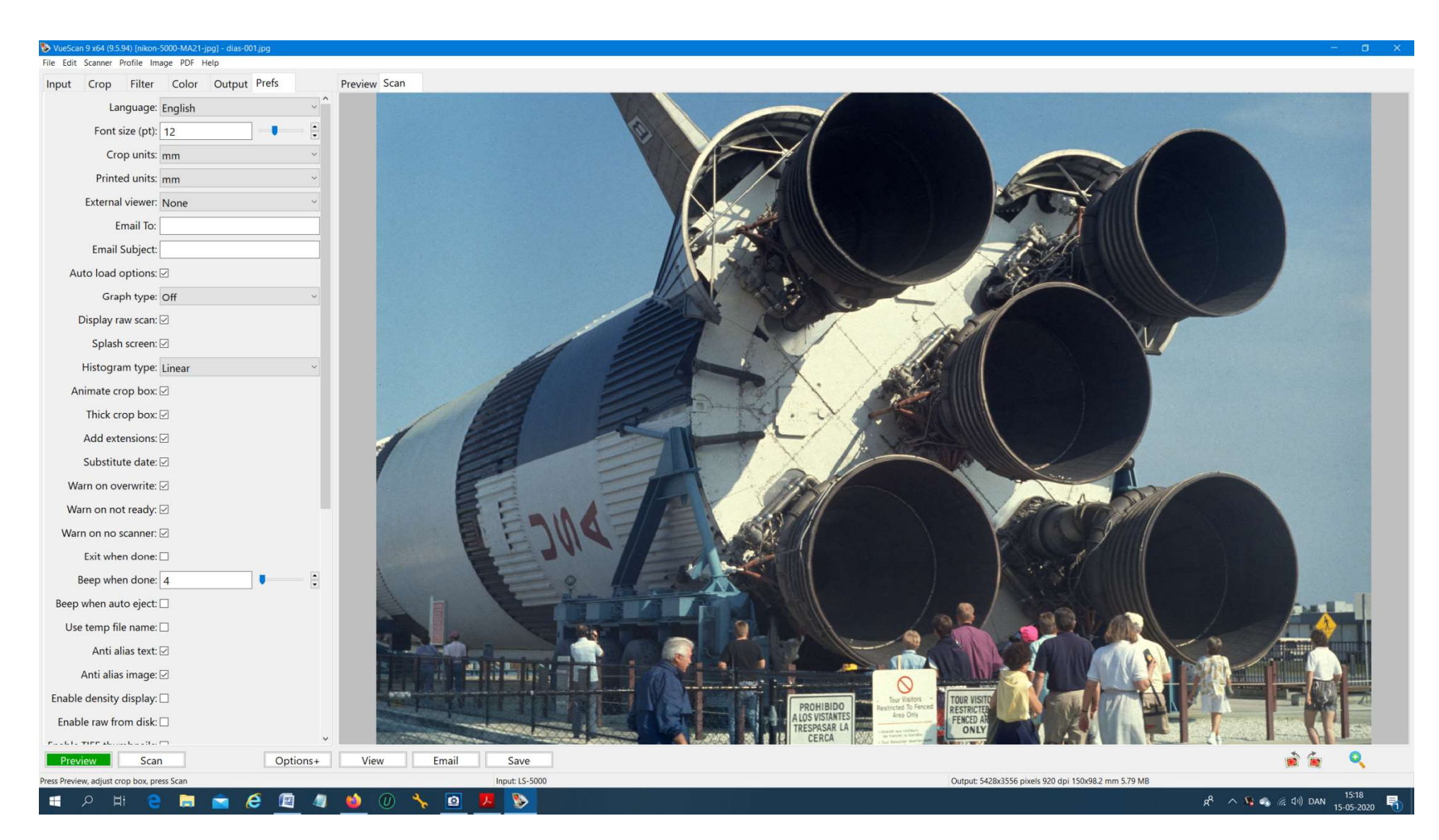

External viewer = "None", if not the picture will pop up in Windows every time you scan. Beep when done: Choose "4" if you want the computer to beep 4 times when scanning is finished.

#### Setting for 24 x 24 mm slides and other special sizes.

For slides 24 x 24mm, 18 x 24mm and 28 x 28mm the automatic crop does not work, you have to enter crop size manually

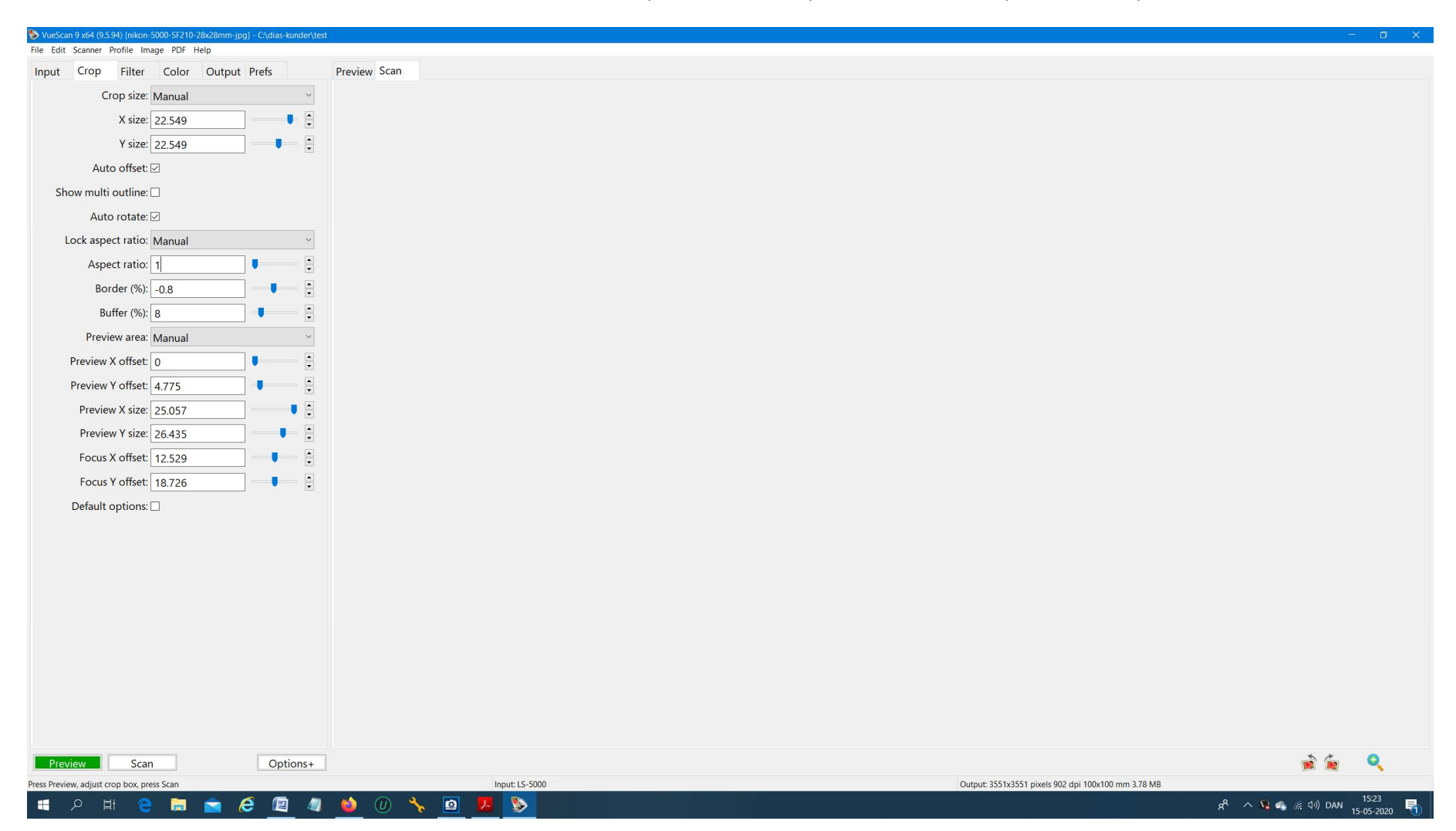

Crop size = "Manual", x and y value is the visible size of the slide (the example shown is for 24x24 mm ).

For 28x28 mm set x = 25.057 (maximum) and Y=26.067, Lock aspect ratio = manual, Aspect Ratio = 1.04

Auto offset = "on"

Preview area = "manual", this setting is to make the preview smaller and faster (the example shown is for 24x24 mm). Or you can just leave it as "default".

## Scanning negative strips with the strip film adapter SA-21

1. Insert the negative adapter into the scanner, push firmly. Some settings are different Input tab: Batch Scan = List Batch List = 1-4 (if 4 pictures on the strip) Auto Scan = Scan ( automatic start ) Auto Eject = Scan ( automatic eject after scan )

Color tab: Brightness red = 1.06 Brightness blue = 0.925 This counters the orange tint in the negatives, try different settings. Some negatives need other settings, try to experiment until colors look right.

To manually eject the strip choose "Ctrl + J" or choose "Scanner," "Eject"

It is difficult to get the colours right of negatives because of the orange color in the negatives. If you take the time to find the right settings in Vuescan you can often get good pictures without further editing. If you are not satisfied with the colours you can try "auto whitebalance" or "autotone" in Lightroom or scan to RAW DNG and use this software https://www.negativelabpro.com/

#### Scanning "Raw" files

If you want files for postprocessing you can save a "raw" TIFF or DNG file without the settings in the color tab applied. It is possible to save the TIFF/DNG file at the same time as the JPG file, but the settings in the color tab will only be applied to the JPG file.

#### In output tab choose:

"TIFF File" = on, "TIFF file type" = 48bit RGB, if you want DNG choose "TIFF DNG format" = on, "Raw file" = on, "Raw file type" = auto. Choose "RAW output with" = Save. It means it saves the file after scanning and not when scanning. This is an important setting if you do not do that it does not apply the infrared cleaning to the RAW file.

Scan to TIF File: If you want to scan to a "neutral" TIF file for making adjustments later, choose "JPG File" = off and "TIFF File" = on. Then in the input Tab you should set Color balance = "None". This is not the same as a "Raw" file, because more settings is applied.

# Some general tips

Wait for the scanner light to stop blinking before starting scanning. Do not start two instances of Vuescan.

Save your setting by choosing "File", "Save options".

When you have scanned a picture and it is still on the screen you can make adjustments and press "save" to save an extra copy without scanning again.

Release memory: Choose "Image", "Release Memory"

Some old slides in "glass" frames kan have accumulated layer of "grease" on the surface. Clean them with a fiber cloth. Sometimes it is also on the inside. You will then have better results if you mount them in glass-less frames.

Read more here http://www.hamrick.com/vuescan/html/vuesc.htm

© DataNord 2022

www.datanord.dk Scanning of slides and negatives